## **Data Management Software**

# **CS-S20**

- **Installation Guide E**
- **D** Installationsanleitung
- **Guide d'installation F**
- **Guida all'installazione I**
- **Guía de instalación Es**
- 安装指南 **CS**
- 安裝指南 **CT**
- インストールガイド **J**

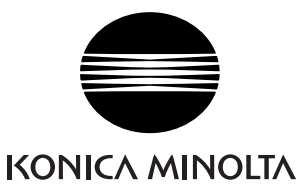

## **Software License Agreement**

The terms of the license agreement of the CS-S20 software are provided in the Software License Agreement dialog box displayed on-screen during the installation process. This software can be installed only if you agree to all the terms of the agreement.

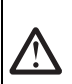

#### **Safety Precautions**

Before you use the CS-S20 software, we recommend that you thoroughly read this manual as well as the instruction manuals of your PC and the instrument.

#### **Notes on Installation**

- The CS-S20 application software is designed to be used with the Windows 10 or Windows 11 operating system. Note that neither operating system is included with this software.
- One of these operating systems must be installed on the PC before this software can be installed.
- When inserting the DVD-ROM into the DVD-ROM drive, note the correct orientation of the disc. Insert it gently.
- Keep the DVD-ROM clean and free from scratches. If the recorded surface becomes dirty or the label surface is scratched, a read error may result.
- Avoid exposing the DVD-ROM to rapid temperature changes and condensation. Avoid leaving it in locations where it may be exposed to high temperatures from direct sunlight or heaters.
- Do not drop the DVD-ROM or subject it to strong impact.
- Keep the DVD-ROM away from water, alcohol, paint thinners, and other such substances.
- Remove the DVD-ROM from the DVD-ROM drive while the computer is turned on.

### **Notes on Storage**

- After using the DVD-ROM, return it to its case and store in a safe place.
- Avoid leaving the DVD-ROM in locations where it may be exposed to high temperatures from direct sunlight or heaters.
- The DVD-ROM should not be kept in areas of high humidity.
- Every effort has been made to ensure the accuracy of the content of this software. However, should you have any questions or comments, please contact the nearest KONICA MINOLTA authorized service facility.

### **Disposal Method**

• Make sure that this product (DVD-ROM and protection key) is either disposed of or recycled correctly in accordance with local laws and regulations.

#### **Formal designations of application software used in this manual**

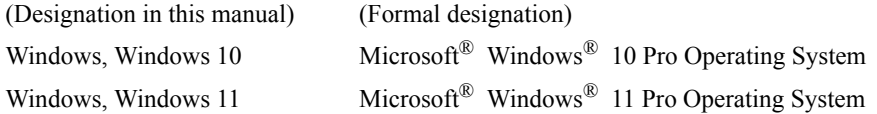

#### **Trademarks**

- "Microsoft", "Windows", "Windows 10", and "Windows 11" are registered trademarks of Microsoft Corporation in the U.S.A. and other countries.
- Other company names and product names mentioned in this manual are the registered trademarks or trademarks of their respective companies.

## **Package Contents**

• Installation DVD-ROM of CS-S20 (Qty: 1)

The Instruction Manual is also installed in PDF form with a shortcut in the start menu during the software installation.

To read the manual, go to Start Menu  $\rightarrow$  KONICA MINOLTA  $\rightarrow$  CS-S20  $\rightarrow$  CS-S20 Manual.

Versions of the Instruction Manual in other languages are also included on the installation DVD-ROM.

## **1. Installing the software**

The CS-S20 software is provided on a DVD-ROM. A DVD-ROM drive is required to install the software. When installing the software, you must log on to the computer as a user with Administrator privileges.

## **1.1 Installation procedure**

Install the CS-S20 data management software.

Instrument USB drivers are automatically installed while installing CS-S20.

A dialog box for checking the User Account Control may be displayed multiple times during the process as the software and various drivers are installed. When this dialog box is displayed, click "Continue".

- **1.** Start Windows on your computer.
- **2.** Insert the CS-S20 DVD-ROM into the DVD-ROM drive.
- **3.** On the screen, the message "Tap to choose what happens with this disk." is displayed. Click this message, and then click [Run setup.exe].
- **4.** The Select Language dialog box opens. Select the appropriate language and click "OK". The following procedure assumes that English is selected.
- **5.** Click "Next".
- **6.** Read the software license agreement carefully. Select "I accept the terms in the license agreement" and click "Next".
- **7.** The set-up program asks you to choose the folder in which you want to install the software. To install the software in another location, click the "Change" button, type the path to the location and click "OK".
- **8.** Click "Next".
- **9.** Click "Install".

The set-up program will begin copying the files. CS-S20 and the instrument USB drivers are installed in this order. This may take several minutes. Please wait.

**10.** This completes the installation process. Click "Complete".

## **1.2 Creating a shortcut**

When CS-S20 has been installed, a shortcut to CS-S20 is registered in the Windows Start Menu. To place a shortcut in another location, create it with Windows Explorer or another program.

## **1.3 To uninstall**

- **1.** Right-click on the "Start" button on the screen.
- **2.** Click [Apps and Features] on the menu that appears.
- **3.** Select [CS-S20], and then click "Uninstall".
- **4.** A dialog box for confirming that you want to uninstall the application appears. Click "Yes".
- **5.** A dialog box for confirming that you want to update the software appears. Follow the instructions on the screen to complete the uninstall process.

## **2. Connection**

Connecting an instrument to your PC enables you to control the instrument with the CS-S20 software or to exchange data between the PC and instrument. Connection to the PC is performed with a USB cable.

After the instrument has been connected, follow the procedure in **2.2 Checking the COM port number** to determine which COM port number has been assigned to the instrument.

#### **Notes:**

- Attach the connectors securely in the correct orientation.
- Do not touch the terminals of the connector. Keep them clean and do not apply excessive force.
- Use a cable of sufficient length. If the cable is too short, a connection failure or disconnection may result.
- To disconnect the cable, grip the plug or connector securely. Do not pull the cable or bend it with excessive force.

## **2.1 Connecting to a PC**

#### **2.1.1 When the USB cable is used**

- **1.** Turn on both the instrument and the computer.
- **2.** Connect the instrument and the computer via USB cable. Connect the computer end of the cable to the USB port of the computer. When the instrument is connected to the PC with a USB cable, and CS-S20 is activated, the remote communication mode will be automatically set.
- **3.** When the instrument is connected to the computer for the first time, the USB driver will be automatically installed. Installation may take several minutes. When driver installation has been completed, the computer will automatically assign a COM port to the instrument.

## **2.2 Checking the COM port number**

Right-click on the "Start" button on the screen.

In the menu that appears, click "Device Manager" to open Device Manager. Click "Ports (COM & LPT)" to expand it, and the assigned COM port number is displayed.

#### **Note:**

If the connected instrument is not shown in "Ports (COM & LPT)" and appears as "Unknown device" with an exclamation mark ("!"), continue from the above procedure by performing the procedure in **[2.2.1](#page-4-0)  [Manually updating the driver](#page-4-0)**.

#### <span id="page-4-0"></span>**2.2.1 Manually updating the driver**

If the instrument is not shown in "Ports (COM & LPT)" and appears as "Unknown device" with an exclamation mark ("!"), right-click on the "Unknown device", select "Update driver" and select the folder where CS-S20 has been installed.

## **Software-Lizenzvertrag**

Die Bedingungen des Lizenzvertrages für die CS-S20 Software finden Sie in der Dialogbox "Software-Lizenzvertrag", die während der Installation am Bildschirm erscheint. Diese Software kann nur dann installiert werden, wenn Sie allen Bedingungen dieses Vertrages zustimmen.

#### **Vorsichtsmaßnahmen**

Bevor Sie die Software CS-S20 in Betrieb nehmen, empfehlen wir, dieses Handbuch sowie die Bedienungsanleitung Ihres Computers und des Messgeräts aufmerksam durchzulesen.

#### **Hinweise zur Installation**

- Die CS-S20-Anwendungs-Software ist verwendbar mit den Betriebssystemen Windows 10 oder Windows 11. Beachten Sie jedoch, dass keines dieser Betriebssysteme im Lieferumfang dieser Software enthalten ist.
- Eines dieser Betriebssysteme muss bereits am PC installiert sein, bevor diese Software installiert werden kann.
- Achten Sie beim Einlegen der DVD-ROM in das DVD-ROM-Laufwerk auf die richtige Ausrichtung der DVD. Legen Sie die DVD behutsam ein.
- Halten Sie die DVD-ROM sauber und vermeiden Sie Kratzer. Ist die beschriebene Seite verschmutzt oder die Etikettenoberfläche zerkratzt, kann dies zu Lesefehlern führen.
- Setzen Sie die DVD-ROM keinen raschen Temperaturschwankungen aus und vermeiden Sie ein Beschlagen der DVD. Lassen Sie sie an keinem Ort liegen, an dem sie hohen Temperaturen durch direkte Sonneneinstrahlung oder durch Heizgeräte ausgesetzt ist.
- Lassen Sie die DVD-ROM nicht fallen und vermeiden Sie starke Stöße.
- Schützen Sie die DVD-ROM vor Wasser, Alkohol, Verdünnern und ähnlichen Substanzen.
- Entfernen Sie die DVD-ROM aus dem DVD-ROM-Laufwerk, solange der Computer eingeschaltet ist.

## **Hinweise zur Aufbewahrung**

- Geben Sie die DVD-ROM nach Gebrauch wieder in die Kassette zurück und bewahren Sie sie an einem sicheren Ort auf.
- Lassen Sie die DVD-ROM an keinem Ort liegen, an dem sie hohen Temperaturen durch direkte Sonneneinstrahlung oder durch Heizgeräte ausgesetzt ist.
- Bewahren Sie die DVD-ROM nie an Orten mit hoher Luftfeuchtigkeit auf.
- Größtes Augenmerk wurde auf die Genauigkeit des Inhalts dieser Software gelegt. Sollten Sie jedoch Fragen oder Anmerkungen haben, wenden Sie sich bitte an eine authorisierte KONICA MINOLTA Servicevertretung in Ihrer Nähe.

### **Entsorgung**

• Achten Sie darauf, dass bei der Entsorgung bzw. Wiederverwertung dieses Produkts (DVD-ROM und Schutzschlüssel) die örtlichen Vorschriften und Gesetze eingehalten werden.

#### **Offizielle Bezeichnungen der Anwendungs-Software in diesem Handbuch**

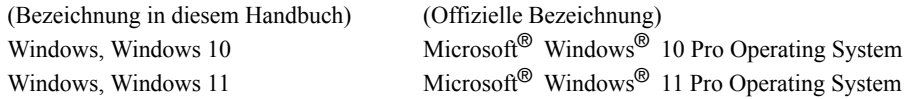

#### **Warenzeichen**

- "Microsoft", "Windows", "Windows 10" und "Windows 11" sind eingetragene Warenzeichen der Microsoft Corporation in den USA und anderen Ländern.
- Andere Firmennamen und Produktbezeichnungen in diesem Handbuch sind eingetragene Warenzeichen oder Warenzeichen der jeweiligen Firmen.

### **Packungsinhalt**

• Installations-DVD-ROM mit der CS-S20 Software (1 Stk.)

Bei der Software-Installation wird im Startmenü auch die Bedienungsanleitung als PDF mit einem Shortcut installiert.

Um die Bedienungsanleitung zu lesen, gehen Sie auf Startmenü → KONICA MINOLTA → CS-S20 → CS-S20 Manual.

Die Bedienungsanleitung ist auf der Installations-DVD-ROM auch in anderen Sprachen verfügbar.

## **1. Installation der Software**

Die CS-S20 Software wird auf einer DVD-ROM geliefert. Für die Installation der Software wird ein DVD-ROM-Laufwerk benötigt. Melden Sie sich für die Installation der Software am Computer als Administrator an.

## **1.1 Installationsablauf**

Installieren Sie die Datenverwaltungs-Software CS-S20.

Messgeräte-USB-Treiber werden bei der Installation von CS-S20 automatisch installiert.

Während der Installation der Software und der verschiedenen Treiber kanneine Dialogbox mehrere Male angezeigt werden, die die Benutzerkontenverwaltung prüft. Wenn diese Dialogbox erscheint, klicken Sie auf ., Weiter".

- **1.** Starten Sie Windows auf Ihrem Computer.
- **2.** Legen Sie die DVD-ROM mit CS-S20 in das DVD-ROM-Laufwerk ein.
- **3.** Auf dem Bildschirm wird die Meldung "Tippen sie hier, um eine Aktion für diesen Datenträger" angezeigt. Klicken Sie auf diese Meldung und anschließend auf [Setup.exe ausführen].
- **4.** Die Dialogbox "Wählen Sie Ihre Sprache" erscheint. Wählen Sie die jeweilige Sprache und klicken Sie auf  $Q$ K".

Das folgende Beispiel zeigt als Sprachauswahl Deutsch.

- **5.** Klicken Sie auf "Weiter".
- **6.** Lesen Sie den Software-Lizenzvertrag aufmerksam durch. Wählen Sie "Ich akzeptiere die Bedingungen der Lizenzvereinbarung" und klicken Sie auf "Weiter".
- **7.** Das Installationsprogramm fordert Sie auf, den Ordner auszuwählen, in dem Sie die Software installieren wollen. Um die Software an einem anderen Ort zu installieren, klicken Sie auf "Ändern". Geben Sie anschließend den Pfad zum Speicherort ein und klicken Sie auf "OK".
- **8.** Klicken Sie auf "Weiter".
- **9.** Klicken Sie auf "Installieren". Das Installationsprogramm beginnt nun mit dem Kopieren der Dateien. CS-S20 und die Messgeräte-USB-Treiber werden in dieser Reihenfolge installiert. Dies kann einige Minuten dauern. Bitte warten Sie.
- **10.** Der Installationsvorgang ist nun abgeschlossen. Klicken Sie auf "Fertig".

## **1.2 Erstellen eines Shortcuts**

Nachdem die Installation von CS-S20 erfolgt ist, wird ein Shortcut für CS-S20 in das Windows-Startmenü eingefügt. Um den Shortcut an einem anderen Ort anzuheften, erstellen Sie ihn mit Windows Explorer oder einem anderen Programm.

## **1.3 Software entfernen**

- **1.** Klicken Sie mit der rechten Maustaste auf die "Start"-Schaltfläche, die angezeigt wird.
- **2.** Klicken Sie im Menü, das eingeblendet wird, auf [Apps und Features].
- **3.** Wählen Sie [CS-S20] aus und klicken Sie auf "Deinstallieren".
- **4.** In einer Dialogbox, die eingeblendet wird, werden Sie gebeten, das Löschen der Anwendung zu bestätigen. Klicken Sie auf "Ja".
- **5.** In einer Dialogbox, die eingeblendet wird, werden Sie gebeten, die Aktualisierung der Software zu bestätigen. Befolgen Sie zum Deinstallieren die Anweisungen auf dem Bildschirm.

## **2. Anschluss**

Wenn Sie ein Messgerät an Ihren PC anschließen, können Sie das Gerät mit der Software CS-S20 steuern oder Daten zwischen dem PC und dem Messgerät austauschen. Der Anschluss an den PC erfolgt mit einem USB-Kabel.

Gehen Sie nach dem Anschließen des Messgeräts gemäß **2.2 Überprüfen der COM-Portnummer** vor, um zu prüfen, welche COM-Portnummer dem Gerät zugewiesen wurde.

#### **Hinweis:**

- Richten Sie die Stecker korrekt aus und achten Sie auf eine sichere Verbindung.
- Berühren Sie nie die Anschlussklemmen des Steckers. Halten Sie diese sauber und wenden Sie keine Gewalt an.
- Achten Sie darauf, dass das Kabel lang genug ist. Ist das Kabel zu kurz, kann dies zu Schaltfehlern oder Unterbrechungen führen.
- Um das Kabel abzustecken, halten Sie es am Stecker oder an der Anschlussverbindung fest. Ziehen Sie nicht am Kabel und biegen Sie es nicht mit Gewalt.

## **2.1 Anschluss an einen PC**

#### **2.1.1 Wenn das USB-Kabel verwendet wird**

- **1.** Schalten Sie sowohl das Messgerät als auch den Computer ein.
- **2.** Verbinden Sie das Messgerät und den Computer mit dem USB-Kabel. Schließen Sie das computerseitige Kabelende am USB-Port des Computers an. Ist das Messgerät mit einem USB-Kabel an den PC angeschlossen und CS-S20 aktiviert, wird die Betriebsart "Fernübertragung" automatisch eingestellt.
- **3.** Wird das Messgerät zum ersten Mal an den Computer angeschlossen, wird der USB-Treiber automatisch installiert. Die Installation kann mehrere Minuten dauern. Nach Anschluss der Treiberinstallation weist der Computer dem Messgerät automatisch einen COM-Port zu.

## **2.2 Überprüfen der COM-Portnummer**

Klicken Sie mit der rechten Maustaste auf die "Start"-Schaltfläche, die angezeigt wird. Klicken Sie im Menü, das eingeblendet wird, auf "Geräte-Manager", um den Geräte-Manager zu öffnen. Klicken Sie auf "Ports (COM und LPT)", um den Verzeichnisbaum zu öffnen. Die Nummer des zugewiesenen COM-Anschlusses wird angezeigt.

#### **Hinweis:**

Wenn das angeschlossene Messgerät unter "Ports (COM & LPT)" nicht erscheint und als "Unbekanntes Gerät" mit einem Ausrufezeichen ("!") angezeigt wird, müssen Sie das oben beschriebene Verfahren mit den Schritten unter **[2.2.1 Manuelle Treiberaktualisierung](#page-8-0)** fortsetzen.

#### <span id="page-8-0"></span>**2.2.1 Manuelle Treiberaktualisierung**

Wenn das angeschlossene Messgerät unter "Ports (COM & LPT)" nicht erscheint und als "Unbekanntes Gerät" mit einem Ausrufezeichen ("!") angezeigt wird, klicken Sie mit der rechten Maustaste auf "Unbekanntes Gerät", wählen "Treiber aktualisieren" aus und wählen den Ordner aus, in dem CS-S20 installiert wurde.

## **Contrat de Licence du Logiciel**

Les termes du contrat de licence du logiciel CS-S20 sont inclus dans la boîte de dialogue de Licence du Logiciel affichée à l'écran pendant l'installation. Ce logiciel ne peut être installé qu'après acceptation de tous les termes du contrat.

#### **Mesures de Sécurité**

Avant d'utiliser le logiciel CS-S20, nous vous recommandons de lire complètement ce manuel, ainsi que les manuels d'utilisation de votre PC et de l'instrument.

## **Remarques concernant l'Installation**

- Le CS-S20 a été conçu pour être utilisé sous le système d'exploitation Windows 10 ou Windows 11. Notez bien qu'aucun système d'exploitation n'est inclus dans ce logiciel.
- L'un de ces systèmes d'exploitation doit être installé sur votre PC avant d'installer ce logiciel.
- Lorsque vous insérez le DVD-ROM dans le lecteur de DVD-ROM, orientez-le bien. Insérez-le avec précaution.
- Veillez à la propreté du DVD-ROM et gardez-le à l'abri de toute rayure. Si la surface enregistrée est salie ou si la surface du label est abîmée, une erreur de lecture peur se produire.
- Evitez d'exposer le DVD-ROM à des changements brusques de température et de condensation. Evitez de le laisser dans des endroits exposés à des températures élevées provenant des rayons du soleil ou de radiateurs.
- Evitez de laisser tomber le DVD-ROM ou de lui faire subir des chocs importants.
- Conservez le DVD-ROM à l'abri de l'eau, de l'alcool, de diluants pour peinture ou de toute autre substance similaire.
- Retirez le DVD-ROM du lecteur de DVD-ROM lorsque l'ordinateur est allumé.

### **Remarques concernant le Rangement**

- Après utilisation, remettez le DVD-ROM dans son boîtier et rangez-le dans un endroit sûr.
- Evitez de le laisser dans des endroits exposés à des températures élevées provenant des rayons du soleil ou de radiateurs.
- Le DVD-ROM ne doit pas être rangé dans des endroits très humides.
- Ce manuel a fait l'objet de toutes les précautions possibles pour assurer l'exactitude de son contenu. Toutefois, si vous avez des remarques ou des questions, merci de contacter le centre agréé KONICA MINOLTA le plus proche.

## **Élimination du produit**

• Assurez-vous que l'élimination ou le recyclage du produit (le DVD-ROM et la clé de protection) est conforme à la législation et à la réglementation locales.

#### **Désignations officielles du logiciel d'application utilisé dans ce manuel**

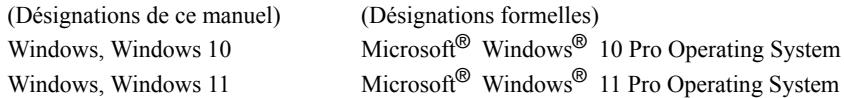

#### **Marques**

- "Microsoft", "Windows", "Windows 10" et "Windows 11" sont des marques déposées de Microsoft Corporation aux États-Unis et/ou dans d'autres pays.
- D'autres noms d'entreprises et de produits mentionnés dans ce manuel sont des marques déposées ou des marques de fabrique de leurs sociétés respectives.

### **Contenu du Package**

• DVD-ROM d'installation du Logiciel CS-S20 (Qté : 1)

Lors de l'installation du logiciel, un raccourci est créé dans le menu Démarrer permettant d'accéder à la version PDF du manuel d'utilisation.

Pour consulter le manuel, cliquez sur le menu Démarrer → KONICA MINOLTA → CS-S20 → CS-S20 Manual. Le DVD-ROM d'installation contient également le manuel d'utilisation en d'autres langues.

## **1. Démarrage du logiciel**

Le logiciel CS-S20 est fourni sur DVD-Rom. Un lecteur de DVD-Rom est requis pour installer le logiciel. Au moment d'installer le logiciel, vous devez vous identifier sur l'ordinateur comme utilisateur ayant des droits d'Administrateur.

## **1.1 Installation**

Installez le logiciel de gestion de données CS-S20.

Les pilotes USB de l'instrument s'installent automatiquement pendant l'installation du logiciel CS-S20. Une boîte de dialogue de confirmation relative au contrôle des comptes utilisateur s'affiche plusieurs fois pendant le processus lors de l'installation du logiciel et des différents pilotes. Cliquez sur "Continuer".

- **1.** Lancez Windows sur votre ordinateur.
- **2.** Insérez le DVD-ROM CS-S20 dans le lecteur de DVD-ROM.
- **3.** Le message "Tapez pour choisir ce qui se passe avec ce disque" s'affiche sur l'écran. Cliquez sur ce message puis sur [Exécuter setup.exe].
- **4.** La boîte de dialogue Sélectionner la Langue s'ouvre. Sélectionnez la langue appropriée et cliquez sur "OK".

La procédure suivante suppose que le français a été sélectionné.

- **5.** Cliquez sur "Suivant".
- **6.** Lisez attentivement la licence du logiciel. Sélectionnez "J'accepte les termes de ce contrat de licence" puis cliquez sur "Suivant".
- **7.** Le programme de configuration vous demande de choisir le dossier où vous voulez installer le logiciel. Pour installer le logiciel à un autre emplacement, cliquez sur le bouton "Modifier", saisissez le chemin de l'emplacement et cliquez sur "OK".
- **8.** Cliquez sur "Suivant".
- **9.** Cliquez sur "Installer". Le programme de configuration commencera à copier les fichiers. Le CS-S20 et les pilotes USB de l'instrument sont installés dans cet ordre. L'installation peut prendre plusieurs minutes. Veuillez patientez.
- **10.** Cela complète le processus d'installation. Cliquez sur "Complete".

## **1.2 Création du raccourci**

Une fois le CS-S20 installé, un raccourci vers le CS-S20 s'enregistrera dans le Menu Démarrer de Windows. Pour placer un raccourci à un autre emplacement, créez-le avec l'Explorateur de Windows ou un autre programme.

## **1.3 Désinstallation**

- **1.** Faites un clic droit sur le bouton "Démarrer" à l'écran.
- **2.** Cliquez sur [Applications et fonctionnalités] sur le menu qui s'ouvre alors.
- **3.** Sélectionnez [CS-S20] puis cliquez sur "Désinstaller".
- **4.** Une boîte de dialogue confirmant que vous souhaitez désinstaller l'application s'ouvre. Cliquez sur "Oui".
- **5.** Une boîte de dialogue confirmant que vous souhaitez mettre à jour le logiciel s'ouvre. Suivez les instructions à l'écran pour terminer la procédure de désinstallation.

## **2. Connexion**

La connexion d'un instrument à votre PC vous permet de commander l'instrument via le logiciel CS-S20, ainsi que d'échanger des données entre le PC et l'instrument. La connexion au PC s'effectue à l'aide d'un câble USB. Une fois l'instrument connecté, suivez la procédure indiqué au chapitre **2.2 Vérification du numéro de port** 

**COM** pour déterminer quel numéro de port COM a été assigné à l'appareil.

**Notes :**

- Veillez à bien brancher les connecteurs, sans vous tromper de sens.
- Ne touchez pas aux terminaux du connecteur. Gardez-les propres et ne les branchez pas en exerçant une pression trop forte.
- Utilisez un câble d'une longueur suffisante. Si le câble est trop court, la connexion risque d'échouer ou une déconnexion risque de se produire.
- Pour déconnecter le câble, saisissez solidement la prise ou le connecteur. Ne tirez pas sur le câble et ne le pliez pas trop.

## **2.1 Connexion à un PC**

## **2.1.1 Si le câble USB est utilisé**

- **1.** Mettez en marche à la fois l'instrument et l'ordinateur.
- **2.** Connectez l'instrument et l'ordinateur via le câble USB. Connectez l'extrémité du câble au port USB de l'ordinateur. Lorsque l'instrument est connecté au PC à l'aide d'un câble USB et que le CS-S20 est activé, le mode communication à distance est automatiquement défini.
- **3.** Le pilote USB est installé automatiquement lors de la première connexion de l'instrument à l'ordinateur. L'installation peut prendre plusieurs minutes. Une fois le pilote installé, l'ordinateur assigne automatiquement les ports COM à l'instrument.

## **2.2 Vérification du numéro de port COM**

Faites un clic droit sur le bouton "Démarrer" à l'écran.

Dans le menu qui s'ouvre alors, cliquez sur "Gestionnaire de périphériques" pour ouvrir le gestionnaire de périphériques. Cliquez sur "Ports (COM et LPT)" pour le développer. Le numéro du port COM assigné est affiché.

#### **Note :**

Si l'instrument connecté n'apparaît pas dans "Ports (COM & LPT)" et si l'indication "Dispositif inconnu" s'affiche avec un point d'exclamation ("!"), continuez à partir de la procédure ci-dessus en exécutant la procédure indiquée au chapitre **[2.2.1 Mise a jour manuelle du pilote](#page-12-0)**.

#### <span id="page-12-0"></span>**2.2.1 Mise a jour manuelle du pilote**

Si l'instrument n'apparaît pas dans "Ports (COM & LPT)" et si l'indication "Dispositif inconnu" s'affiche avec un point d'exclamation ("!"), cliquez avec le bouton droit sur "Dispositif inconnu" et sélectionnez le dossier d'installation de CS-S20.

## **Contratto di licenza software**

Le condizioni del contratto di licenza del software CS-S20 sono indicate nella finestra di dialogo "Contratto di licenza software" che viene visualizzata durante il processo di installazione. Per poter installare il software, è necessario accettare tutte le condizioni contrattuali.

#### **Avvertenze**

Prima di utilizzare il software CS-S20, si raccomanda la lettura integrale del presente manuale nonché dei manuali d'uso del PC e dello strumento.

### **Note sull'installazione**

- Il software applicativo CS-S20 è progettato per l'utilizzo con i sistemi operativi Windows 10 o Windows 11. Nessun sistema operativo viene fornito con il software.
- Prima di avviare l'installazione del software, è necessario aver già installato sul PC uno dei sistemi operativi citati.
- Durante l'inserimento del DVD-ROM nell'apposita unità, fare attenzione al corretto orientamento del disco. Inserire il DVD-ROM senza forzare.
- Verificare che il DVD-ROM non sia sporco o graffiato. La presenza di polvere o graffi sulla superficie del disco o nella zona dell'etichetta può causare errori di lettura.
- Non esporre il DVD-ROM a escursioni termiche eccessive o alla formazione di condensa. Evitare l'esposizione ai raggi solari o a fonti di calore.
- Maneggiare il DVD-ROM con cura evitando qualsiasi urto.
- Evitare qualsiasi contatto del disco con acqua, alcool, solventi o altre sostanze abrasive.
- Rimuovere il DVD-ROM dall'unità mantenendo il computer acceso.

## **Note sulla conservazione del DVD-ROM**

- Dopo l'uso, riporre il DVD-ROM nell'apposita custodia e conservarlo in un luogo adeguato.
- Evitare l'esposizione ai raggi solari o a fonti di calore.
- Non conservare il DVD-ROM in luoghi esposti ad elevata umidità.
- Il massimo impegno è stato profuso per garantire la correttezza dei contenuti del presente software. Per qualsiasi domanda o commento in merito, contattare il centro di assistenza autorizzato KONICA MINOLTA più vicino.

### **Metodo di smaltimento**

• Assicurarsi che lo smaltimento o il riciclaggio del prodotto (DVD-ROM e chiave di protezione) venga effettuato correttamente in conformità con le leggi e le normative locali.

#### **Denominazioni ufficiali dei software applicativi citati nel manuale**

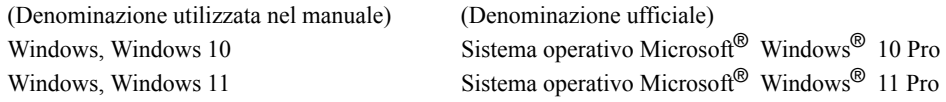

#### **Marchi**

- "Microsoft", "Windows", "Windows 10" e "Windows 11" sono marchi registrati di Microsoft Corporation negli Stati Uniti e in altri paesi.
- Altri nomi di prodotti e società citati nel presente manuale sono marchi o marchi registrati delle rispettive società.

## **Contenuto della confezione**

• 1 DVD-ROM di installazione del software CS-S20

Il Manuale Istruzioni viene anche installato in formato PDF con un collegamento nel menu Start durante l'installazione del software.

Per leggere il manuale, andare su Menu Start  $\rightarrow$  KONICA MINOLTA  $\rightarrow$  CS-S20  $\rightarrow$  CS-S20 Manual.

Le versioni del Manuale Istruzioni in altre lingue sono anche incluse nel DVD-ROM di installazione.

## **1. Installazione del software**

Il software CS-S20 viene fornito su DVD-ROM. È quindi necessario disporre dell'apposita unità DVD-ROM per poter installare il software. Prima di iniziare l'installazione, accedere al proprio computer come utente con privilegi di amministratore.

## **1.1 Procedura di installazione**

Installare il software di gestione dati CS-S20.

I driver USB dello strumento sono automaticamente installati quando si installa CS-S20.

Una finestra di dialogo per la verifica del Controllo Account Utente potrebbe essere visualizzata più volte durante il processo mentre il software e vari driver sono installati. Quando viene visualizzata questa finestra di dialogo, fare clic su "Continua".

- **1.** Avviare Windows sul proprio computer.
- **2.** Inserire il DVD-ROM di CS-S20 nell'unità DVD-ROM.
- **3.** Sullo schermo viene visualizzato il messaggio "Tap to choose what happens with this disk" (Toccare per scegliere l'operazione su questo disco). Fare clic su questo messaggio, quindi fare clic su [Esegui setup.exe].
- **4.** Viene visualizzata la finestra di dialogo "Seleziona la lingua dell'installazione". Selezionare la lingua desiderata e fare clic su "OK".

La procedura seguente presuppone la selezione della lingua italiana.

- **5.** Fare clic su "Avanti".
- **6.** Leggere attentamente il contratto di licenza del software. Scegliere "Accetto i termini del contratto di licenza" e quindi fare clic su "Avanti".
- **7.** Il programma di installazione richiede la selezione della cartella in cui si desidera installare il software. Per selezionare una cartella diversa da quella indicata, fare clic sul pulsante "Cambia", immettere il percorso desiderato e quindi scegliere "OK".
- **8.** Fare clic su "Avanti".
- **9.** Fare clic su "Installa". Il programma di installazione procede alla copia dei file. CS-S20 e i driver USB dello strumento sono installati in questo ordine. L'operazione può richiedere diversi minuti. Attendere.
- **10.** Viene così completato il processo di installazione. Fare clic su "Complete".

## **1.2 Creazione del collegamento al software**

Una volta completata l'installazione, viene creato automaticamente un collegamento al software CS-S20 nel menu Start di Windows. Per spostare il collegamento in una posizione diversa, utilizzare Esplora risorse o un altro programma.

## **1.3 Disinstallazione**

- **1.** Fare clic con il pulsante destro del mouse sul pulsante "Start" sulla schermo.
- **2.** Fare clic su [App e funzionalità] nel menu che è visualizzato.
- **3.** Selezionare [CS-S20], quindi fare clic su "Disinstalla".
- **4.** Viene visualizzata una finestra di dialogo per confermare che si desidera disinstallare l'applicazione. Fare clic su "Si".
- **5.** Viene visualizzata una finestra di dialogo per confermare che si desidera aggiornare il software. Seguire le istruzioni a schermo per completare il processo di disinstallazione.

## **2. Connessione**

Effettuando il collegamento di uno strumento a un PC, è possibile controllare lo strumento con il software CS-S20 oppure scambiare dati tra il PC e lo strumento. Il collegamento al PC viene eseguito con un cavo USB.

Dopo la connessione dello strumento, seguire la procedura descritta in **2.2 Controllo del numero di porta COM** per determinare quale numero di porta COM sia stato assegnato allo strumento.

#### **Note:**

- Fissare saldamente i connettori prestando attenzione all'orientamento corretto.
- Non toccare i terminali dei connettori. Mantenere i connettori sempre puliti ed evitare di forzarli.
- Utilizzare un cavo di lunghezza sufficiente. Un cavo troppo corto può causare errori di connessione.
- Per scollegare il cavo, afferrare saldamente la spina o il connettore. Non tirare o piegare il cavo.

## **2.1 Collegamento a un PC**

#### **2.1.1 Quando si utilizza il cavo USB**

- **1.** Accendere lo strumento e il computer.
- **2.** Collegare lo strumento e il computer utilizzando il cavo USB. Collegare l'estremità computer del cavo alla porta USB del computer. Quando lo strumento è collegato al PC tramite cavo USB e il CS-S20 è attivato, si imposta automaticamente la modalità di comunicazione remota.
- **3.** Quando lo strumento è collegato al computer per la prima volta, il driver USB è installato automaticamente. L'installazione potrebbe richiedere diversi minuti. Una volta completata l'installazione del driver, il computer assegna automaticamente una porta COM allo strumento.

## **2.2 Controllo del numero della porta COM**

Fare clic con il pulsante destro del mouse sul pulsante "Start" sulla schermo. Nel menu che viene visualizzato, fare clic su "Gestione dispositivi" per aprire Gestione dispositivi. Fare clic su "Porte (COM e LPT)" per espanderlo; viene visualizzato il numero di porta COM assegnato.

#### **Nota:**

Se lo strumento collegato non è visualizzato in "Porte (COM e LPT)" ed è visualizzato come "Dispositivo sconosciuto" con un punto esclamativo ("!"), continuare dalla procedura precedente eseguendo la procedura in **[2.2.1 Aggiornamento manuale del driver](#page-16-0)**.

#### <span id="page-16-0"></span>**2.2.1 Aggiornamento manuale del driver**

Se lo strumento non è visualizzato in "Porte (COM e LPT)" ed è visualizzato come "Dispositivo sconosciuto" con un punto esclamativo ("!"), fare clic col pulsante destro del mouse sul "Dispositivo sconosciuto", selezionare "Aggiorna driver" e selezionare la cartella in cui CS-S20 è stato installato.

## **Acuerdo de licencia del software**

Las condiciones del acuerdo de licencia del software CS-S20 se proveen en el cuadro de diálogo Acuerdo de licencia del software, exhibido en la pantalla durante el proceso de instalación. Este software puede ser instalado solamente si usted presta su conformidad a todos los términos del acuerdo.

#### **Precauciones de seguridad**

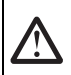

Antes de usar su software CS-S20, le recomendamos que lea bien este manual, así como los manuales de instrucciones de su computadora y del instrumento.

### **Notas sobre la instalación**

- El software de aplicación CS-S20 está diseñado para ser utilizado con los sistemas operativos Windows 10 o Windows 11. Tenga en cuenta que no se incluye con este software ningún sistema operativo.
- Antes de que se pueda instalar este software debe instalarse en la PC alguno de los sistemas operativos mencionados.
- Cuando inserte el DVD-ROM de instalación en la unidad de DVD-ROM, verifique la orientación adecuada del disco. Insértelo con suavidad.
- Mantenga el DVD-ROM limpio y sin raspaduras. Si la superficie grabada estuviera sucia o la superficie del rótulo presentara raspaduras, podría ocurrir un error de lectura.
- Evite exponer el DVD-ROM a rápidos cambios de temperatura y humedad. Evite dejarlo en ubicaciones donde pueda resultar expuesto a altas temperaturas a consecuencia de la luz solar o la presencia de calefactores.
- No deje caer el DVD-ROM ni lo someta a golpes fuertes.
- Mantenga el DVD-ROM alejado de la presencia de agua, alcohol, diluyentes de pintura y otras substancias semeiantes.
- Extraiga el DVD-ROM de la unidad de DVD-ROM mientras la computadora permanece encendida.

#### **Notas sobre almacenaje**

- Después de utilizar el DVD-ROM, regrese el mismo a su estuche y guárdelo en un lugar seguro.
- Evite dejar el DVD-ROM en ubicaciones donde pueda resultar expuesto a altas temperaturas a consecuencia de la luz solar o la presencia de calefactores.
- El DVD-ROM no debe ser guardado en lugares de alta humedad.
- Se ha hecho todo lo posible para asegurar la exactitud del contenido de este software. Sin embargo, si usted tuviera alguna pregunta o comentario, comuníquese con el centro autorizado de servicio de KONICA MINOLTA más cercano a su domicilio.

#### **Método de eliminación**

• Asegúrese de que este producto (DVD-ROM y llave de protección) se deseche o recicle correctamente de acuerdo con las leyes y reglamentaciones locales.

#### **Denominaciones formales del software de aplicación empleado en este manual**

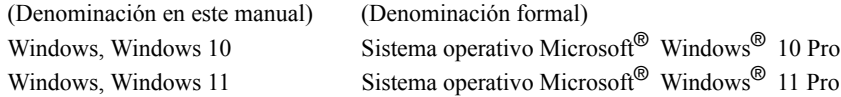

#### **Marcas comerciales**

- "Microsoft", "Windows", "Windows 10" y "Windows 11" son marcas registradas de Microsoft Corporation en los EE. UU. y otros países.
- Otros nombres de empresas y nombres de productos mencionados en este manual son marcas registradas o marcas comerciales de sus respectivas empresas.

## **Contenido del módulo**

• DVD-ROM de instalación de CS-S20 (Cant.: 1)

Durante la instalación del software, se instala también el manual de instrucciones en forma de PDF, con un acceso directo en el menú de inicio.

Para leer el manual, vaya al menú Inicio  $\rightarrow$  KONICA MINOLTA  $\rightarrow$  CS-S20  $\rightarrow$  CS-S20 Manual.

En el DVD-ROM de instalación se incluyen también versiones del manual de instrucciones en otros idiomas.

## **1. Instalación del software**

El software CS-S20 se provee en un DVD-ROM. Para instalar este software se requiere una unidad de DVD-ROM. Cuando instale el software, debe ingresar al sistema como usuario con privilegios de Administrador.

## **1.1 Procedimiento de instalación**

Instale el software de gestión de datos CS-S20.

Los controladores USB del instrumento se instalan automáticamente durante la instalación del CS-S20.

Puede aparecer un cuadro de diálogo para confirmar el Control de cuenta de usuario varias veces durante el proceso ya que se instala el software y varios controladores. Cuando aparezca este cuadro de diálogo, haga clic en "Continuar".

- **1.** Inicie Windows en su equipo.
- **2.** Inserte el DVD de CS-S20 en la unidad de DVD.
- **3.** En la pantalla aparecerá el mensaje "Tocar para elegir qué sucede con esta unidad". Haga clic en este mensaje y luego en [Ejecutar setup.exe].
- **4.** Se abrirá el cuadro de diálogo Seleccionar idioma. Seleccione el idioma adecuado y haga clic sobre "Aceptar".

El siguiente procedimiento supone que se selecciona español.

- **5.** Haga clic sobre "Siguiente".
- **6.** Lea con atención el Acuerdo de licencia del software. Seleccione "Acepto los términos del contrato de licencia" y haga clic sobre "Siguiente".
- **7.** El programa de instalación le solicitará seleccionar la carpeta en la cual desea instalar el software. Para instalar el software en otra ubicación, haga clic sobre el botón "Cambiar", escriba la ruta hacia la ubicación y haga clic sobre "Aceptar".
- **8.** Haga clic sobre "Siguiente".
- **9.** Haga clic sobre "Instalar". El programa de instalación comenzará a copiar los ficheros. El CS-S20 y los controladores USB del instrumento se instalan en este orden. Esto puede demorar varios minutos. Por favor espere.
- **10.** Esto completará el proceso de instalación. Haga clic sobre "Complete".

## **1.2 Creación de un acceso directo**

Una vez instalado el CS-S20, aparecerá en el menú Inicio de Windows un acceso directo hacia el mismo. Para colocar un acceso directo a otra ubicación, créelo con el explorador de Windows o con otro programa.

## **1.3 Para desinstalar el software**

- **1.** Haga clic con el botón secundario en el botón "Inicio" que aparece en la pantalla.
- **2.** Haga clic en [Aplicaciones y características] en el menú que aparece.
- **3.** Seleccione [CS-S20] y haga clic en "Desinstalar".
- **4.** Aparecerá un cuadro de diálogo que le consultará si desea desinstalar la aplicación. Haga clic en "Sí".
- **5.** Aparecerá un cuadro de diálogo que le consultará si desea actualizar el software. Siga las instrucciones en pantalla para completar el proceso de desinstalación.

## **2. Conexión**

Si conecta su instrumento a su PC le permitirá controlar el instrumento con el software CS-S20 o intercambiar datos entre la PC y el instrumento. La conexión a la PC se realizará mediante un cable USB.

Después de conectar el instrumento, siga el procedimiento en el punto **2.2 Comprobación del número de puerto COM** para establecer qué número de puerto COM se asignó al instrumento.

#### **Notas:**

- Coloque firmemente los conectores en la orientación correcta.
- No toque los terminales del conector. Manténgalos limpios y no aplique fuerza excesiva.
- Utilice un cable de suficiente longitud. Si el cable es demasiado corto, puede tener lugar una falla de la conexión o una desconexión.
- Para desconectar el cable, tome el enchufe o conector con firmeza. No tire del cable o lo doble con fuerza excesiva.

## **2.1 Conexión a una PC**

#### **2.1.1 Cuando se utiliza el cable USB**

- **1.** Encienda el instrumento y la computadora.
- **2.** Conecte el instrumento y la computadora por medio del cable USB. Conecte el extremo del cable que va a la computadora al puerto USB de la computadora. Cuando el instrumento se encuentra conectado a la PC mediante un cable USB, y el CS-S20 se encuentra activado, se establece automáticamente el modo de comunicación remota.
- **3.** El controlador USB se instalará automáticamente la primera vez que conecte el instrumento a la computadora. La instalación demorará varios minutos. Cuando se completa la instalación del controlador, la computadora asignará automáticamente un puerto COM al instrumento.

## **2.2 Comprobación del número de puerto COM**

Haga clic con el botón secundario en el botón "Inicio" que aparece en la pantalla. En el menú que aparece, haga clic en "Administrador de dispositivos" para abrir el Administrador de dispositivos. Haga clic en "Puertos (COM y LPT)" para expandirlo, y allí se muestra el número de puerto COM asignado.

#### **Nota:**

Si el instrumento conectado no se muestra en "Puertos (COM y LPT)" y aparece como "Dispositivo desconocido" con un signo de admiración ("!"), continúe el procedimiento anterior con el procedimiento que aparece en el punto **[2.2.1 Actualizar el controlador de forma manual](#page-20-0)**.

#### <span id="page-20-0"></span>**2.2.1 Actualizar el controlador de forma manual**

Si el instrumento conectado no se muestra en "Puertos (COM y LPT)" y aparece como "Dispositivo desconocido" con un signo de admiración ("!"), haga clic con el botón secundario del mouse en "Dispositivo desconocido" y seleccione la carpeta donde se instaló CS-S20.

## 软件许可协议

CS-S20 软件的许可协议条款在 " 软件许可协议 " 对话框中提供,该对话框会在安装过程中显示在屏幕 上。只有同意该协议的所有条款,才能安装本软件。

### 安全预防措施

在使用 CS-S20 软件之前,我们建议您全面阅读本手册,以及您的计算机与仪器使用说明书。

### 安装说明

- · 本软件为 Windows 10、 Windows 11 用应用软件。
- · 在安装本软件之前,计算机必须安装上述操作系统之一。
- · 将 DVD-ROM 插入 DVD-ROM 驱动器时,请注意光盘的正反面是否正确。轻柔插入。
- · 请保持 DVD-ROM 清洁,并避免划伤。如果刻录面变脏,或是标签面划伤,则可能会发生读取错误。
- · 避免让 DVD-ROM 经受激烈的温度变化与冷凝。避免将光盘放在可能会受到阳光直晒或加热器产生 的高温的场所。
- · 请勿抛掷 DVD-ROM. 或是使其受到强烈冲击。
- · 保持 DVD-ROM 远离水、酒精、涂料稀释剂以及其它类似物质。
- · 在计算机开机状态下从 DVD-ROM 驱动器中取出 DVD-ROM。

### 有关存放的注意事项

- · 使用完 DVD-ROM 之后,将其放回包装盒中并存放在安全处。
- · 避免将 DVD-ROM 放在可能会受到阳光直晒或加热器产生的高温的场所。
- · DVD-ROM 不应存放在湿度高的场所。
- · 我们已经尽全力确保本软件的内容准确无误。不过,如果您有任何问题或建议,敬请联系离您最近 的 KONICA MINOLTA 授权服务机构。

#### 报废处置方法

· 确保按照当地法律法规妥善处置或回收本产品 (DVD-ROM 与保护密钥)。

#### 本手册中使用的应用软件的正式名称

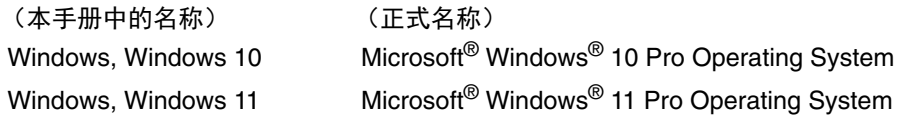

#### 商标

- · Microsoft、 Windows、 Windows 10、 Windows 11 为美国 Microsoft Corporation 在美国及其他国家 的注册商标。
- · 本手册中提到的其它公司名称与产品名称是相应公司的注册商标或商标。

### 包装内容

· CS-S20 的安装 DVD-ROM (数量:1)

在软件安装过程中,也会安装 PDF 格式的本 " 使用说明书 ",并且开始菜单中会有一个快捷方式。 要阅读本手册,请转到 " 开始 " 菜单 → KONICA MINOLTA → CS-S20 → CS-S20 Manual。 安装 DVD-ROM 中还包含本 " 使用说明书 " 其它语言的版本。

## **1.** 安装软件

CS-S20 软件通过 DVD-ROM 提供。安装本软件需要 DVD-ROM 驱动器。安装本软件时,必须作为具有 Administrator (管理员)权限的用户登录到计算机。

#### **1.1** 安装步骤

安装 CS-S20 数据管理软件。

安装 CS-S20 时会自动安装仪器 USB 驱动程序。

在安装软件和各种驱动程序过程中,可能会多次显示用于检查 " 用户帐户控制 " 的对话框。

- **1.** 在计算机上启动 Windows。
- **2.** 将 CS-S20 DVD-ROM 插入 DVD-ROM 驱动器。
- **3.** 屏幕上会显示消息 "Tap to choose what happens with removable drives"。单击此消息,然后单击 [ 运行 setup.exe]。
- **4.** 此时会打开 "Select Language" 对话框。选择适当的语言,然后单击 "OK"。 以下操作程序假设已选定 " 简体中文 "。
- **5.** 单击 "Next"。
- **6.** 仔细阅读软件许可协议。选择 "I accept the terms in the license agreement",然后单击 "Next"。
- **7.** 安装程序会让您选择希望用于安装本软件的文件夹。要将本软件安装到另一个位置,请单击 "Change" 按钮,输入该位置的路径,然后单击 "OK"。
- **8.** 单击 "Next"。
- **9.** 单击 "Install"。 安装程序将开始复制文件。按此顺序安装 CS-S20 和仪器 USB 驱动程序。这可能要花几分钟时 间。请稍侯。
- **10.** 这会完成安装过程。单击 " 完成 "。

## **1.2** 创建快捷方式

安装好 CS-S20 之后,会在 Windows " 开始 " 菜单注册一个指向 CS-S20 的快捷方式。要在其它位置放 置快捷方式,请使用 Windows " 资源管理器 " 或其它程序进行创建。

#### **1.3** 要卸载

- **1.** 在画面的开始按钮上右键单击。
- **2.** 单击所显示菜单中的 [ 应用和功能 ]。
- 3. 选择 [CS-S20], 然后单击 " 卸载 "。
- **4.** 此时会显示一个对话框,要求确认卸载此应用程序。单击 " 是 "。
- **5.** 此时会显示一个对话框,要求确认更新软件。按照屏幕上的说明完成卸载过程。

通过将仪器连接到计算机,您便可以使用 CS-S20 软件来控制该仪器,或是在计算机和仪器之间交换数 据。通过 USB 电缆连接到计算机。

连接仪器后,请按照 "**2.2** 检查 **COM** 端口号 " 中的步骤确定为该仪器分配的 COM 端口号。

#### 注释:

- · 以正确方向将连接器牢靠连接。
- · 请勿碰触连接器的端子。请保持端子清洁,并且不要施加过大的力。
- · 使用足够长的电缆。如果电缆太短,可能会导致连接故障或断开。
- 要断开电缆,请抓牢插头或连接器。请勿使用过大的力拉扯电缆或弯折电缆。

#### **2.1** 连接到计算机

#### **2.1.1** 使用 **USB** 电缆时

- **1.** 打开仪器与计算机。
- **2.** 通过 USB 电缆连接仪器与计算机。将电缆的计算机端连接到计算机的 USB 端口。当仪器通过 USB 电缆连接到计算机,并且 CS-S20 已激活时,会自动设置远程通信模式。
- **3.** 首次连接仪器与计算机时,将会自动安装 USB 驱动程序。安装过程可能需要几分钟。驱动程序安 装完成后,计算机将自动为该仪器分配一个 COM 端口。

#### **2.2** 检查 **COM** 端口号

在画面的开始按钮上右键单击。 在出现的菜单中,单击 " 设备管理器 " 以打开设备管理器。单击 " 端口 (COM 和 LPT) " 以展开 该节点,此时会显示分配的 COM 端口号。

#### 注释:

如果"端口 (COM & LPT)"中不显示连接的仪器并显示"未知设备"及感叹号 ("!"),请按照 "**2.2.1** [手动更新驱动程序](#page-24-0) " 中的步骤从以上步骤继续。

#### <span id="page-24-0"></span>**2.2.1** 手动更新驱动程序

如果 " 端口 (COM & LPT)" 中不显示仪器并显示 " 未知设备 " 及感叹号 ( "!"), 请右击 " 未知设备 ", 选择 " 更新驱动程序 " 并选择 CS-S20 安装到的文件夹。

## 軟體授權合約

在安裝期間, CS-S20 軟體的授權合約條款會列於顯示在畫面上的 Software License Agreement 對話方塊 中。只有當您同意合約的所有條款時,才能安裝本軟體。

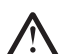

#### 安全預防措施

在您使用 CS-S20 軟體之前,建議您先仔細閱讀本手冊以及您 PC 和儀器的操作手冊。

#### 安裝注意事項

- · 本軟體為 Windows 10、Windows 11 專用應用程式軟體。請注意,本軟體並未隨附上述作業系統。
- · 在安裝軟體之前,必須已先在 PC 上安裝上述一種作業系統。
- 將 DVD-ROM 插入光碟機時,請注意光碟方向正確。請將它輕輕插入。
- · 確保 DVD-ROM 乾淨而且無刮痕。如果錄製表面變髒或標籤表面有刮痕,可能會發生讀取錯誤。
- · 請避免將 DVD-ROM 放置在溫度快速變化以免凝結水氣。請避免將它置於可能受到日照直射或加熱器 高溫的地方。
- · 請勿摔落 DVD-ROM 或使它受到重擊。
- · 請避免使 DVD-ROM 沾到水、酒精、油漆稀釋劑和其他類似物質。
- · 請在電腦已啟動下,從光碟機取出 DVD-ROM。

#### 存放注意事項

- · 在使用 DVD-ROM 後,請將它放回光碟盒中並存放在安全的地方。
- · 請避免將 DVD-ROM 置於可能受到日照直射或加熱器高溫的地方。
- · 請勿將 DVD-ROM 存放在高濕氣的地方。
- 我們已做了各方面的努力確保本軟體內容正確無誤。但是,如果您有任何問題或意見,請就近與 KONICA MINOLTA 授權的維修中心聯絡。

#### 棄置處理方法

· 請務必依照當地法規的規定棄置或正確回收處理本產品 (DVD-ROM 和資料保護鑰匙)。

#### 本手冊中使用的應用程式軟體正式名稱

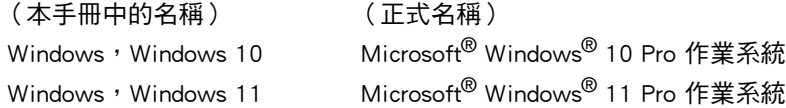

#### 商標

- · Microsoft、Windows、Windows 10、Windows 11 為美國微軟公司在美國及其他國家的註冊商標。
- · 本手冊中提及的其他公司名稱與產品名稱為其各自公司的註冊商標或商標。

#### 包裝內容

· CS-S20 的安裝 DVD-ROM (數量:1)

在本軟體的安裝期間,會以 PDF 格式安裝本操作手冊,而且在「開始」功能表中也會新增捷徑。 如要閱讀本手冊,請移至 「開始」功能表 → KONICA MINOLTA → CS-S20 → CS-S20 Manual。 安裝 DVD-ROM 中也提供本操作手冊的其他語言版本。

## 1. 安裝本軟體

CS-S20 軟體以 DVD-ROM 形式提供。您需要使用光碟機才能安裝本軟體。當安裝軟體時,您必須以具管 理員權限的使用者登入電腦。

## 1.1 安裝程序

安裝 CS-S20 資料管理軟體。

安裝 CS-S20 時,儀器 USB 驅動程式會自動安裝。

在安裝軟體和各種驅動程式期間可能會出現多次檢查 「使用者帳戶控制」的對話方塊。當出現此對話方 塊時,請按一下 "Continue"。

- **1.** 在電腦上啟動 Windows。
- **2.** 將 CS-S20 DVD-ROM 插入光碟機。
- **3.** 螢幕會顯示訊息:"Tap to choose what happens with this disk."。按一下此訊息,然後按一下 「執 行 setup.exe」。
- **4.** Select Language 對話方塊開啟。選擇所需語言,然後按一下 "OK"。 以下程序預設您已選取 「繁體中文」。
- **5.** 按一下 "Next"。
- **6.** 仔細閱讀軟體授權合約。選擇 "I accept the terms in the license agreement",然後按一下 "Next"。
- **7.** 安裝程式會請您選擇要安裝軟體的資料夾。如要將軟體安裝在其他位置,請按一下 "Change" 按 鈕,輸入至該位置的路徑,然後按一下 "OK"。
- **8.** 按一下 "Next"。
- **9.** 按一下 "Install"。 安裝程式將會開始複製檔案。已依此順序安裝 CS-S20 和儀器 USB 驅動程式。這可能需要幾分鐘 的時間。請稍候。
- **10.** 如此即可完成安裝程序。按一下 "Complete"。

### 1.2 建立捷徑

當 CS-S20 已安裝時,會在 Windows 的 「開始」功能表中登錄至 CS-S20 的捷徑。如要在其他位置放置 捷徑,請使用 Windows 檔案總管或其他程式來建立。

#### 1.3 如要解除安裝

- **1.** 於畫面的開始按鈕上按下右鍵。
- **2.** 按一下所顯示功能表中的 「應用程式與功能」。
- 3. 選擇 「CS-S20」,然後按一下 「解除安裝」。
- **4.** 此時會顯示一個對話方塊,要求確認解除安裝此應用程式。按一下 「是」。
- **5.** 此時會顯示一個對話方塊,要求確認更新軟體。依照螢幕上的說明完成解除安裝過程。

## 2. 連接

將儀器連接至 PC,即可使用 CS-S20 軟體控制儀器,或在 PC 和儀器之間交換資料。可使用 USB 線連接 PC。

連接儀器後,請依照 2.2 查看 COM 連接埠號中的程序,判斷儀器所指派的 COM 連接埠號。

**附詳:** 

- · 將接頭以正確方向緊密附接。
- · 請勿觸碰接頭端子。保持接頭端子乾淨,連接時請勿過度用力。
- · 使用長度足夠的纜線。如果纜線長度太短,可能會造成無法連接或中斷連接。
- 如要拔下纜線,請牢牢握住插頭或接頭。請勿過度用力拉扯纜線或彎折它。

#### 2.1 連接至 PC

#### 2.1.1 當使用 USB 線時

- **1.** 開啟儀器和電腦電源。
- **2.** 透過 USB 線連接儀器和電腦。將纜線的電腦端連接至電腦的 USB 連接埠。如果使用 USB 線將儀 器連接至 PC,而且 CS-S20 已經啟動,將會自動設定遠端通訊模式。
- **3.** 第一次將儀器連接至電腦時,將自動安裝 USB 驅動程式。安裝程序可能需要幾分鐘時間。完成驅 動程式安裝後,電腦將自動指派 COM 連接埠給儀器。

#### 2.2 查看 COM 連接埠號

於畫面的開始按鈕上按下右鍵。

在出現的功能表中,按一下 「裝置管理員」以開啟裝置管理員。 按一下 「連接埠 (COM & LPT)」 以展開該節點,此時會顯示分配的 COM 連接埠號碼。

#### 附註:

如果連接的儀器未出現在 「連接埠 (COM 和 LPT)」,而是顯示為 「未知的裝置」並附帶驚嘆 號(「!」),請跳過上述程序並改為執行 [2.2.1 手動更新驅動程式](#page-28-0)。

#### <span id="page-28-0"></span>2.2.1 手動更新驅動程式

如果儀器未出現在 「連接埠 (COM 和 LPT)」,而是顯示為 「未知的裝置」並附帶驚嘆號 (「!」),請在 「未知的裝置」上按右鍵,選取 「更新驅動程式」,然後選取 CS-S20 的安裝資 料夾。

## 本ソフトウェアの使用規定

本ソフトウェアの使用規定は、インストール時にオンライン表示される「ソフトウェア使用許諾契約」 ダイアログに書かれております。使用許諾契約に同意された場合のみ、本ソフトウェアをインストー ルしていただけます。

安全上の注意

ご使用の前にこの取扱説明書や測定器、パソコンの取扱説明書をよくお読みのうえ正しく安全 にお使いください。

## 使用上の注意

- ・ 本ソフトウェアは、Windows 10、Windows 11 用のアプリケーションソフトウェアです。 なお、どの OS も本ソフトウェアには含まれておりません。
- ・ 本ソフトウェアをインストールする前に、上記いずれかの OS がパソコンにインストールされてい る必要があります。
- ・ DVD-ROM を DVD-ROM ドライブにセットするときは、正しい方向に、まっすぐ、無理なく入れ てください。
- ・ DVD-ROM を汚したりキズを付けたりしないでください。記録面が汚れたりラベル面にキズが付く と、読み込みエラーの原因になります。
- ・ 急激な温度変化や結露にご注意ください。
- ・ 直射日光や暖房器具の近くなど、高温の場所に放置しないでください。
- ・ DVD-ROM に強い力を加えたり、落としたりしないでください。
- ・ 水やアルコール、シンナーなどをつけないでください。
- ・ DVD-ROM の取り出しは、パソコンの電源が ON になっているときに行なってください。

## 保管上の注意

- ・ DVD-ROM の使用後は、必ずケースに入れて、大切に保管してください。
- ・ 直射日光や暖房器具の近くなど、高温の場所に保管しないでください。
- ・ 多湿の環境に DVD-ROM を保管しないでください。

### 廃棄の仕方

- ・ 本製品の廃棄に関しては、地域の自治体の規則にしたがってください。
- ・ 製品の内容につきましては万全を期しておりますが、お気付きの点や不明な点がありましたらご購 入の販売店または " サービスのご案内 " に記載のお問い合わせ窓口までご連絡ください。

#### 本書で使用しているアプリケーション名などの正式名称

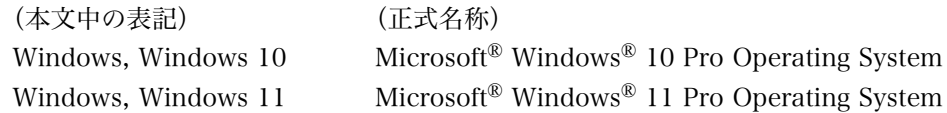

#### 商標について

・ Microsoft、Windows、Windows 10、Windows 11 は、米国 Microsoft Corporation の米国およ びその他の国における登録商標です。その他、本書に記載の会社名、商品名は各社の登録商標また は商標です。

## 梱包内容

・ データ管理ソフトウェア CS-S20 インストール DVD-ROM 1 枚

なお、取扱説明書は、本ソフトウェアをインストールすることにより、同時に PDF ファイルがインス トールされ、Windows のスタートメニューに登録されます。

- $\langle 7, 7, 8 \rangle$  +  $\langle 7, 7, 6 \rangle$  +  $\langle 7, 7, 6 \rangle$  +  $\langle 7, 7, 6 \rangle$  +  $\langle 7, 7, 6 \rangle$  +  $\langle 7, 7, 6 \rangle$  +  $\langle 7, 7, 6 \rangle$  +  $\langle 7, 7, 7 \rangle$  +  $\langle 7, 7, 7 \rangle$  +  $\langle 7, 7, 7 \rangle$  +  $\langle 7, 7, 7 \rangle$  +  $\langle 7, 7, 7 \rangle$  +  $\langle 7, 7, 7 \rangle$  +
- また、インストール DVD-ROM には、他の言語版の取扱説明書の PDF ファイルも同梱されています。

## 1. ソフトウェアのインストール

本ソフトウェアは DVD-ROM で供給していますので、ご使用になるためには DVD-ROM ドライブが 必要です。

本ソフトウェアのインストールを行うには、PC のログオン時、必ず Administrator 権限のあるユー ザーを選択します。

## 1.1 インストール方法

データ管理ソフトウェア CS-S20 をインストールします。

なお、CS-S20 をインストールする過程で、各測定器 USB ドライバーが自動的にインストールされます。 ソフトウェアまたは各ドライバーのインストールの途中でUser Account Controlを確認するダイアロ グが数回表示されますので、その際は【続行】を選択してください。

- **1.** Windows を起動します。
- **2.** [CS-S20 DVD-ROM] を、DVD-ROM ドライブにセットします。
- **3.** 画面上に表示される「タップしてこのディスクに対して行う操作を選んでください」をクリック し、[setup.exe の実行 ] をクリックします。
- **4.** 言語選択ダイアログが開きますので、いずれかを選択し、【OK】をクリックします。 ここでは、[日本語版]を選択したものとして、以降を説明します。
- **5.** 【次へ】をクリックします。
- **6.** 製品使用許諾契約を読み、同意いただける場合は[使用許諾契約の条項に同意します]を選択 し、【次へ】をクリックします。
- **7.** Set up プログラムがインストール先のフォルダーを確認します。そのフォルダー以外の場所にイ ンストールする場合は【変更 ...】ボタンをクリックし、新しいパスを選択または入力して【OK】 をクリックします。
- **8.** 【次へ】をクリックします。
- **9.** 【インストール】をクリックします。 ファイルのコピーが開始されます。 CS-S20、各測定器 USB ドライバーの順にインストールされます。数分かかる場合がありますが、 しばらくお待ちください。
- **10.** インストールの完了です。【完了】をクリックします。

## 1.2 ショートカットの作成

インストールが完了すると、Windows のスタートメニューに CS-S20 へのショートカットが登録され ます。その他の場所にショートカットが必要な場合は、Windows のエクスプローラーなどを利用して ショートカットを作成してください。

## 1.3 アンインストール方法

- **1.** 画面のスタートボタン上で右クリックします。
- **2.** メニューの [ アプリと機能 ] を選択します。
- **3.** [CS-S20] を選択して【アンインストール】ボタンをクリックします。
- **4.** アプリケーションのアンインストール確認ダイアログが開きますので、【はい】をクリックします。
- **5.** ソフトウェアの更新を確認するダイアログが開きますので、画面の指示に従ってアンインストー ルを完了させます。

## 2. 接続

パソコンと測定器を接続することにより、CS-S20 から測定操作を制御したり、CS-S20 と測定器との間で データをやり取りしたりすることができます。パソコンとの接続には、USB ケーブルを使用します。 接続後、測定器がどの COM ポートに割り当てられたかは、2.2 の【COM ポート番号の確認】の手順 をご参照ください。

注記

- ・ コネクターは、正しい方向に確実に接続してください。
- ・ コネクターの端子部分に手を触れたり、汚したり、無理な力を加えないでください。
- ・ コードは、余裕を持った長さで配線してください。余裕が十分にない場合、接続不良や断線 の原因になります。
- ・ 接続コードは必ずプラグ または コネクターを持って取り外してください。また、コードを 引っ張ったり無理に曲げたりしないでください。

#### 2.1 パソコンとの接続

#### 2.1.1 USB ケーブルを使用する場合

- **1.** 測定器とパソコンの電源がともに ON であることを確認します。
- **2.** USBケーブルを介してパソコンと測定器を接続します。パソコン側のコネクターはUSBポートに 接続します。測定器は USB ケーブルでパソコンと接続され、かつ CS-S20 が起動してると、自 動的にリモート通信モードになります。
- **3.** 初めて測定器とパソコンを接続する場合、USB ドライバーのインストールが自動的に行われま す。インストールには数分かかる場合があります。インストールが完了するとパソコンが測定器 に COM ポートを割り当てられます。

#### 2.2 COM ポート番号の確認

画面のスタートボタン上で右クリックします。メニューの『デバイスマネージャー』をクリック して [ デバイスマネージャー ] を開きます。『ポート(COM と LPT)』を展開させると、測定器 に割り当てられた COM ポート番号が表示されます。

注記 :接続されている測定器が『ポート(COM と LPT)』に表示されず、「ほかのデバイス」に「!」 マークが表示されている際には上記の手順に引き続き、「[2.2.1 手動のドライバーアップデート](#page-32-0)」 を行ってください。

#### <span id="page-32-0"></span>2.2.1 手動のドライバーアップデート

接続されている測定器が『ポート(COM と LPT)』に表示されず、「ほかのデバイス」に「!」マー クが表示場合、手動で USB ドライバーをインストールする必要があります。「!」マークが付いている 測定器を右クリックして『ドライバーの更新』を選択し、検索先として CS-S20 がインストールされて いるフォルダーを指定します。

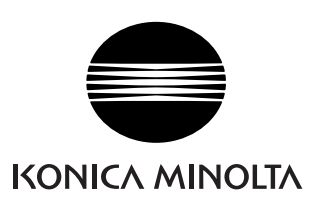

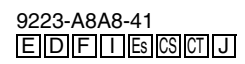

CDECGA